## ¿QUIERES INSCRIBIRTE EN EL PROCESO DE ESCALA BÁSICA DE LA POLICÍA NACIONAL?

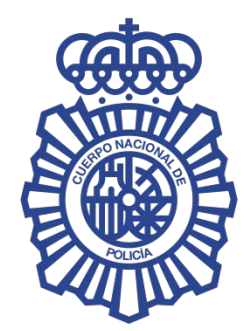

# ¡AQUÍ TE MOSTRAMOS COMO TIENES QUE HACFRI OI

En esta convocatoría hemos cambiado el procediento de inscripción en el proceso selectivo a Escala Básica de la Policía Nacional, se realizará a través de un nuevo Portal Web para el/la Aspirante.

No podrás presentar la instancia ni ningún tipo de documentación física, en Dependencias Policiales ni Organismos colaboradores autorizados.

A continuación te mostramos cómo se accede al Portal del Aspirante y cómo realizar tu inscripción, solo tienes que seguir unos sencillos pasos.

#### 0. ANTES DE EMPEZAR LEE LOS SIGUENTES CONSEJOS:

- Utiliza como Navegador Google Chrome o Mozilla.
- Preferentemente desde un ordenador de sobremesa, evitando realizar inscripciones desde teléfonos móviles u ordenadores corporativos ya que suelen dar incidencias o errores.
- Para loguearte deberás disponer de alguno de los siguientes métodos de autenticación: DNIe con los certificados electrónicos activos, clave PIN o Clave permanente y un lector de tarjetas compatible con el mismo.
- Para realizar la firma deberás tener instalado en tu dispositivo la Autofirma o Clave firma. Si vas a realizarlo con Autofirma deberás tener instalado Autofirma en su versión más actualizada.
- Para la realización del pago telemático de las tasas deberás disponer de una tarjeta o cuenta abierta A TU NOMBRE, persona aspirante, en una Entidad Colaboradora en la gestión recaudatoria.
- Solo podrán adjuntar documentación a la solicitud, aquellos que hayan marcado la opción "exención/bonificación de tasas" en el formulario. Los formatos aceptados son: PNG, JPG, JPEG Y PDF.

# ¿Cómo INSCRIBIRTE?

1. La solicitud se realizará obligatoriamente por vía telemática a través del portal web de la Policía Nacional (https://policia.es/).

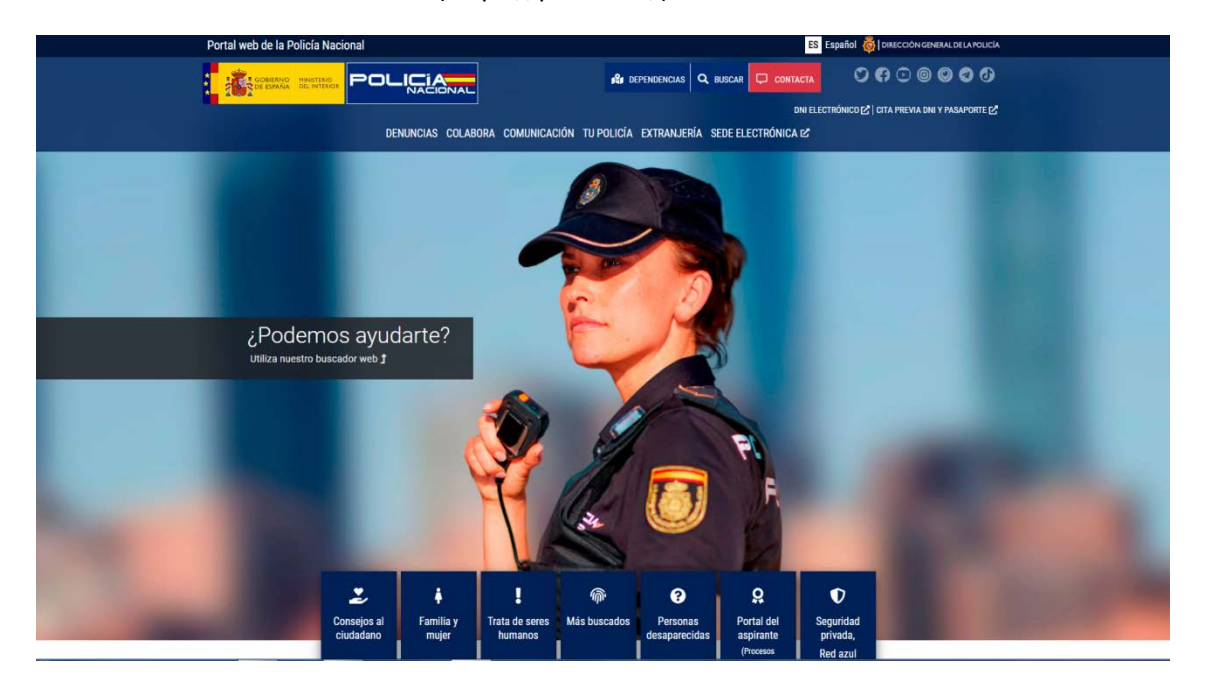

2. Seleccionando Portal del Aspirante (Procesos Selectivos).

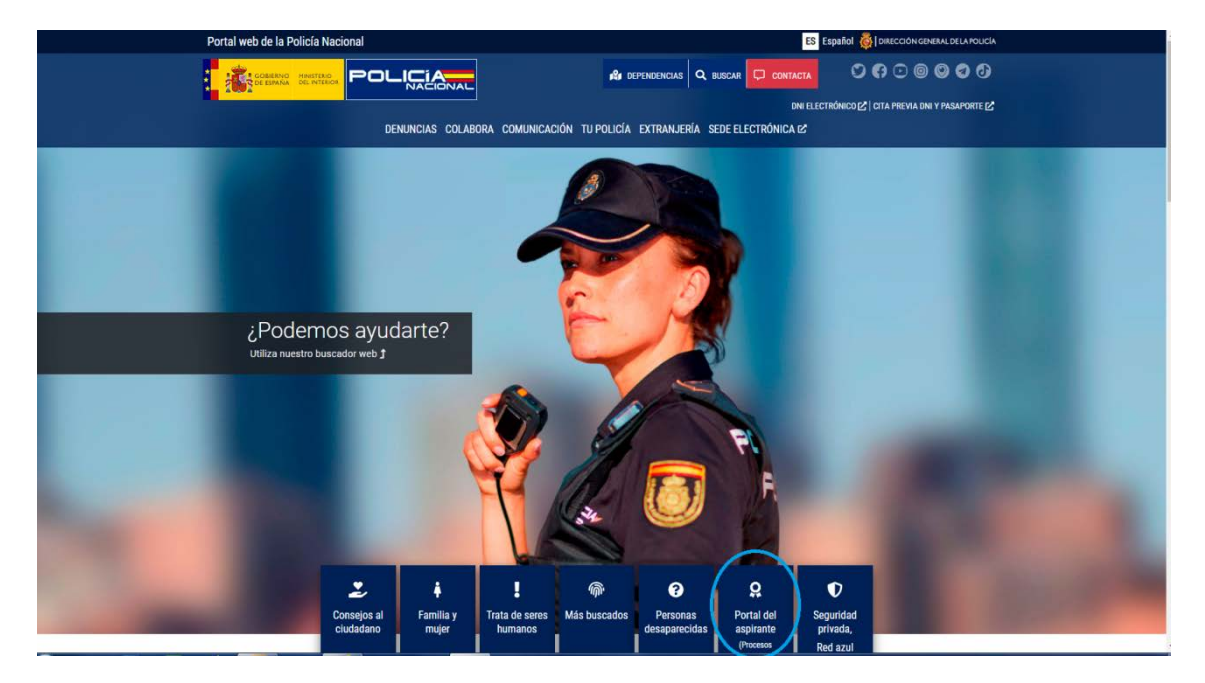

3. Selecciona Escala Básica y te llevará a la nueva página del Portal del Aspirante.

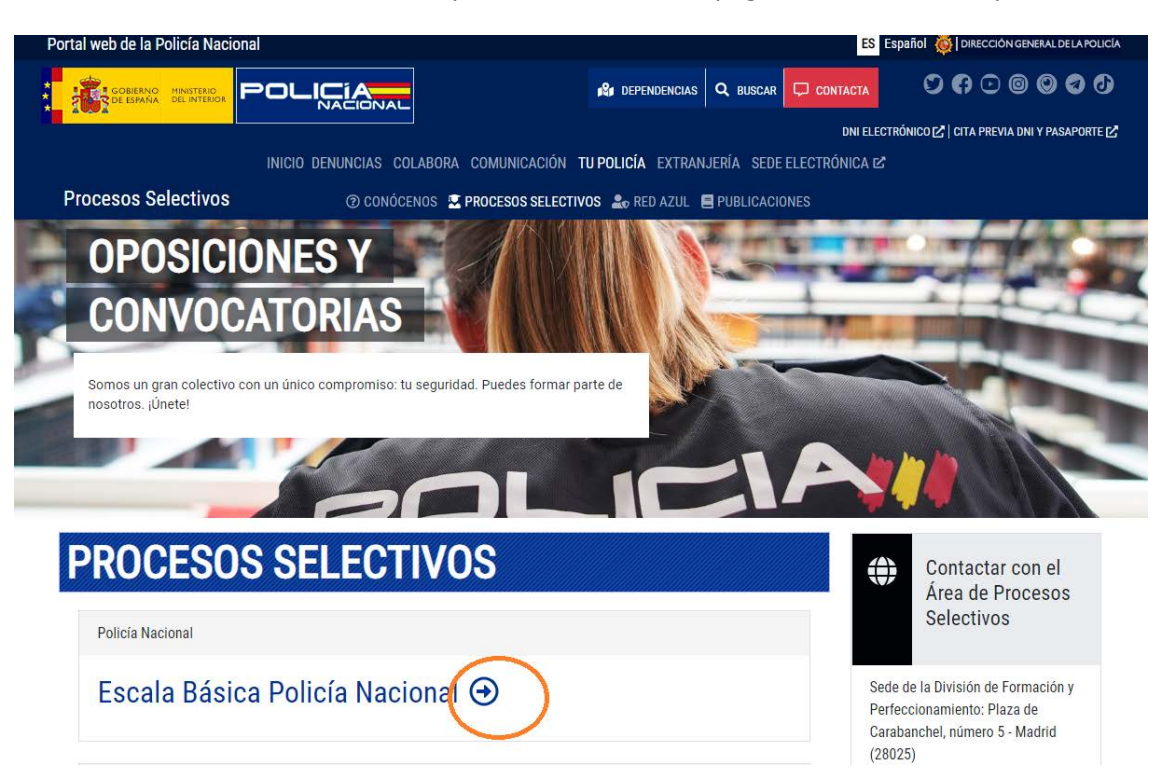

4. En esta página podrás ver noticas de las distintas oposiciones y convocatorias y acceder a las mismas.

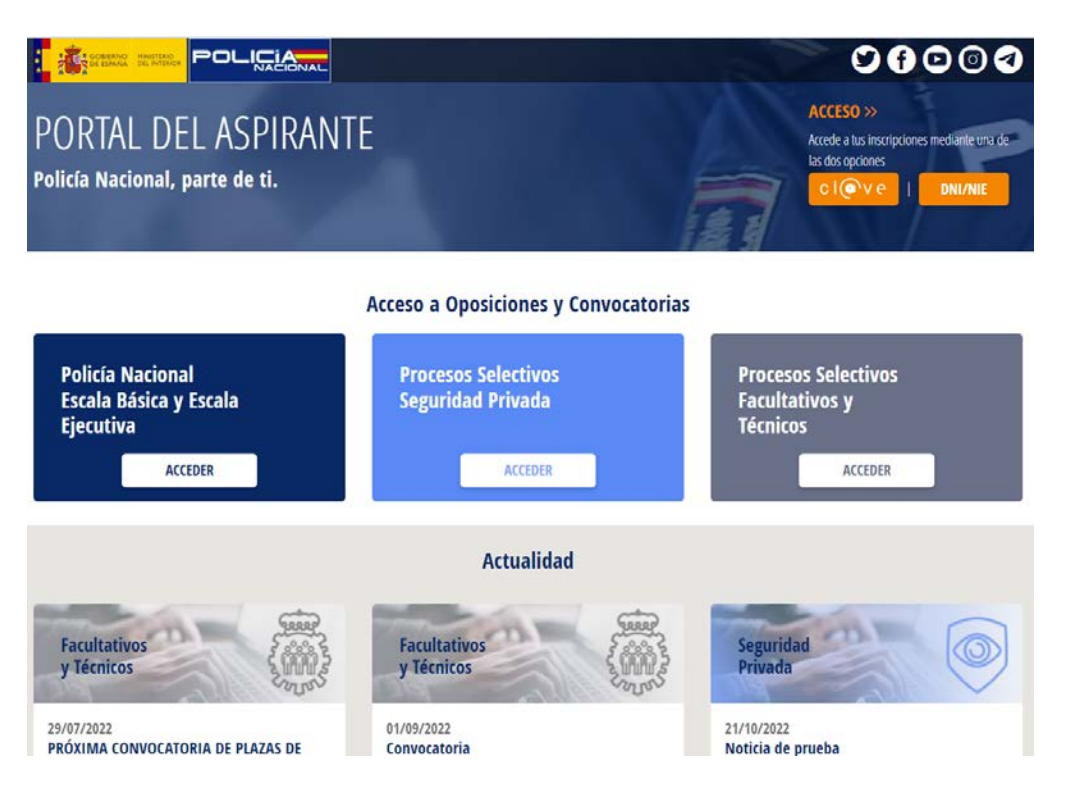

5. Selecciona Policía Nacional Escala Básica y Escala Ejecutiva.

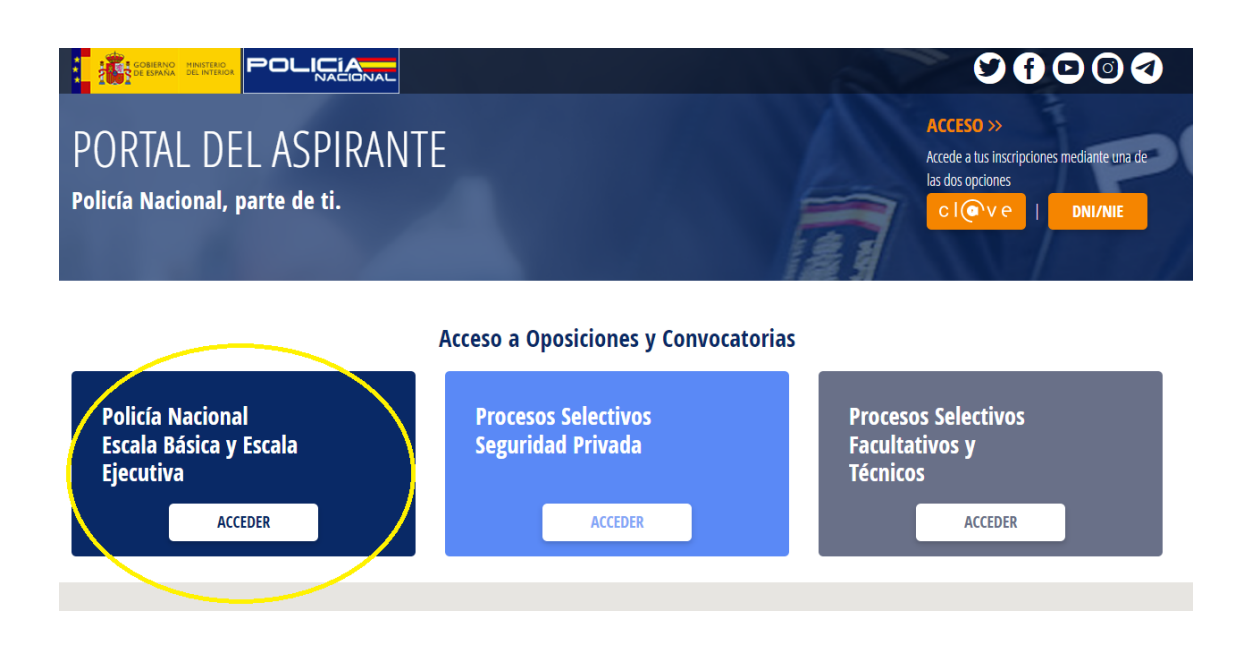

6. Aparecerán los procesos abiertos con sus correspondientes plazos de inscripción.

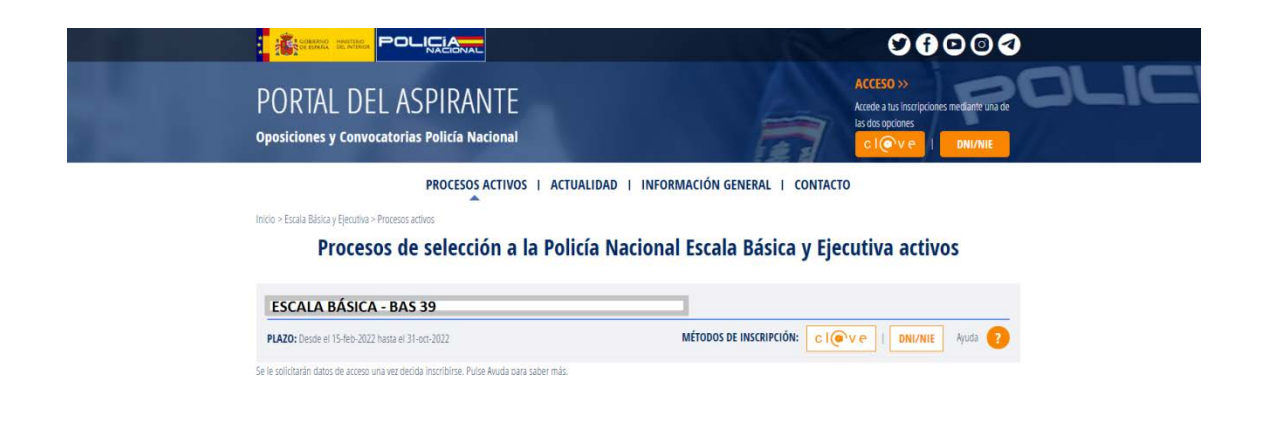

7. Tendrás que loguearte/autenticarte en la parte superior de la página o en el proceso en el que te quieres inscribir, seleccionando el botón Cl@ve o mediante DNI.

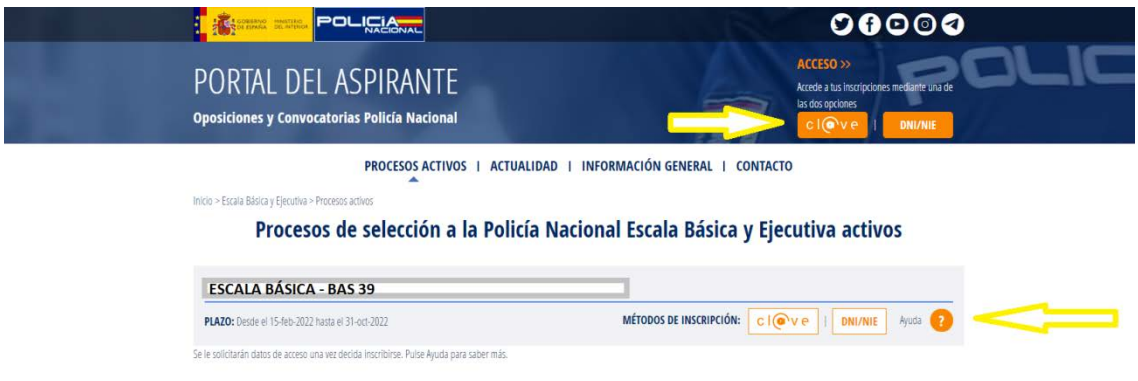

8. Si accedes mediante Cl@ve, podrás identificarte mediante uno de los siguientes métodos.

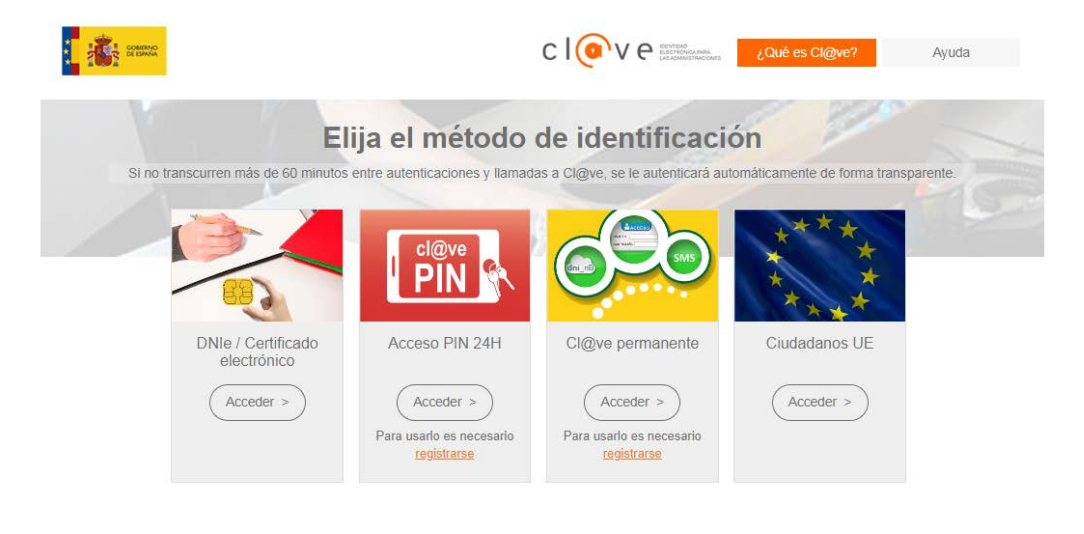

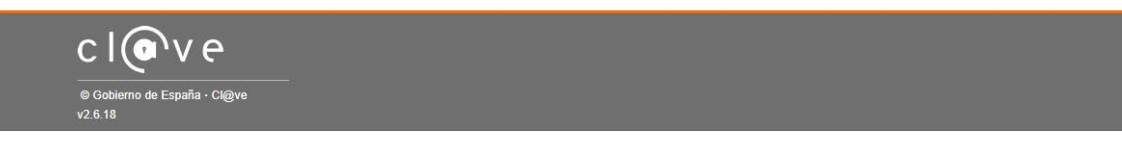

8.1. Durante la identificación por cualquiera de los métodos, y según tus configuraciones de privacidad, podrá aparecer la siguiente advertencia. Deberás señalar "enviar de todos modos" para poder continuar.

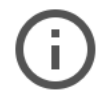

#### Estás a punto de enviar una información no segura

Se está usando una conexión no segura para enviar este formulario, por lo que otros usuarios podrán ver tu información.

Enviar de todos modos

Volver

8.2.Selecciona uno de los métodos de identificación.

 $\circ$  Got

no de España · Cl@ve

8.3.Si seleccionas "DNI/Certificado electrónico", deberás disponer de DNI electrónico con los certificados activos, lector de tarjetas compatible y tener a mano el pin de tu DNI.

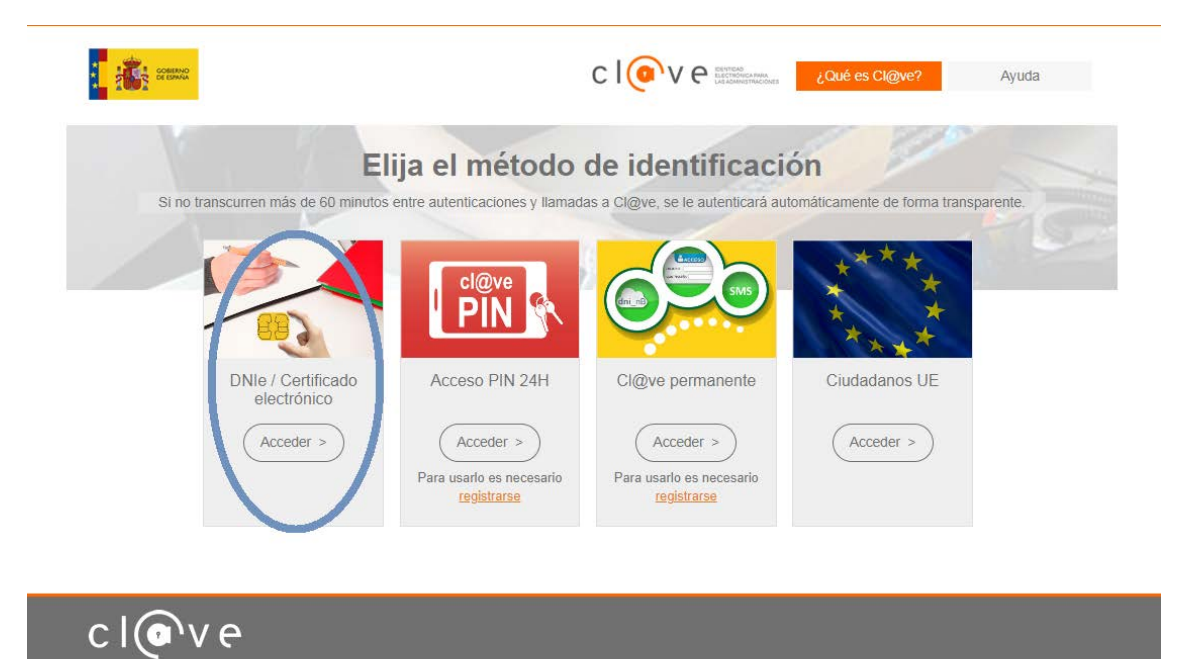

8.4. Una vez seleccionado el certificado de "firma" te aparecerá la siguiente pantalla donde debes introducir tu PIN y pulsar aceptar.

Redirigiendo al proveedor de identidades...

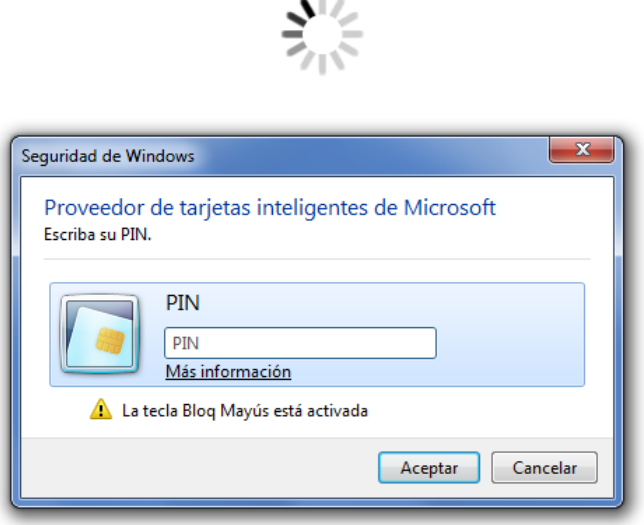

8.5.Si accedes con CLAVE PIN, es necesario que estés registrado previamente y a continuación seguir los siguientes pasos.

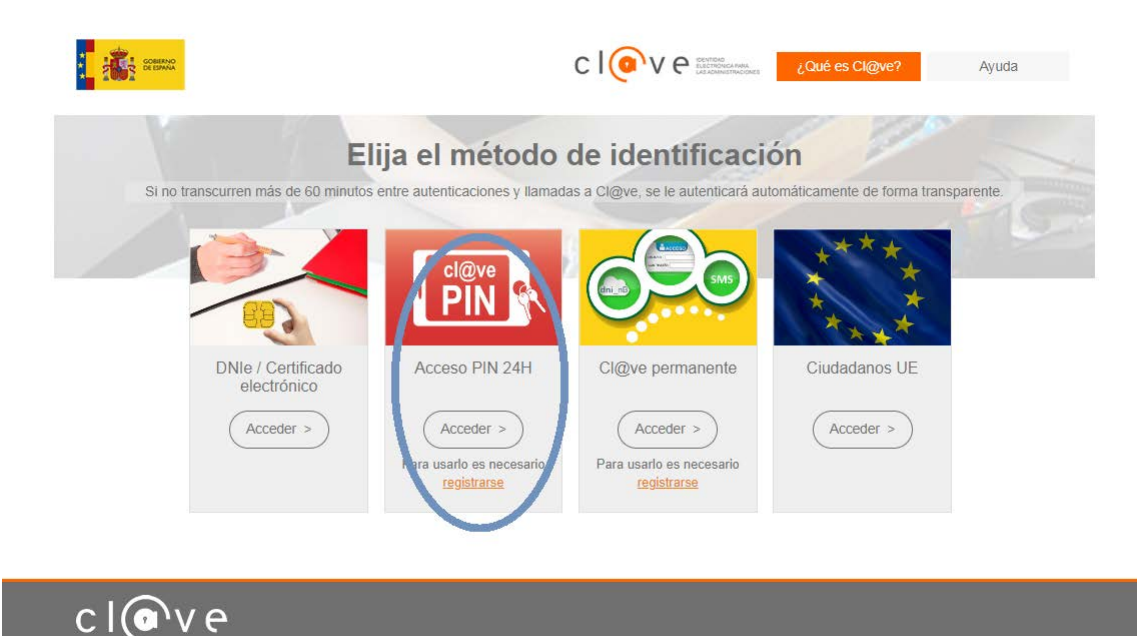

 $^{\circ}$  G

 $v2.6.18$ 

paña · Cl@ve

#### 8.6.Introduce tu número de DNI

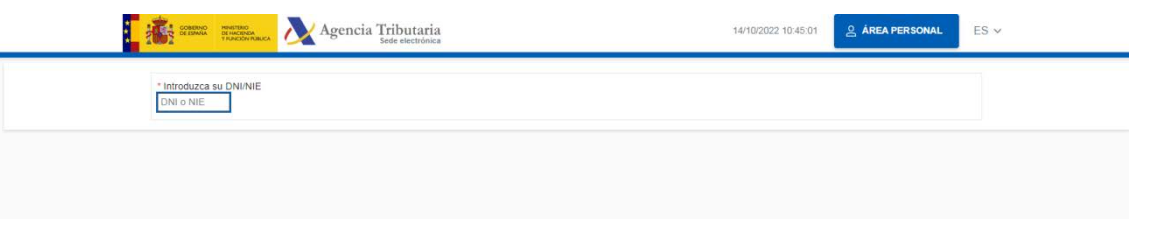

#### 8.7. La fecha de validez y pulsa continuar.

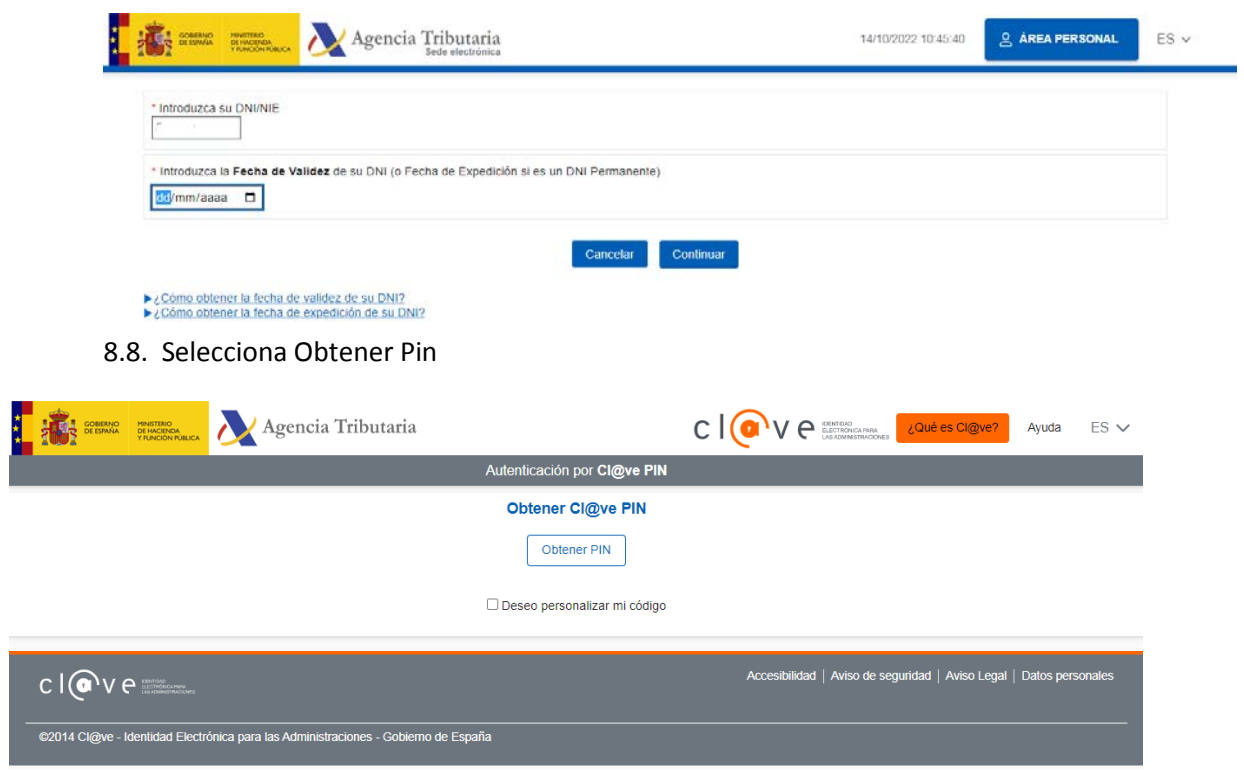

8.9. Introduce el PIN que ha sido remitido a tu teléfono y pulsa acceder.

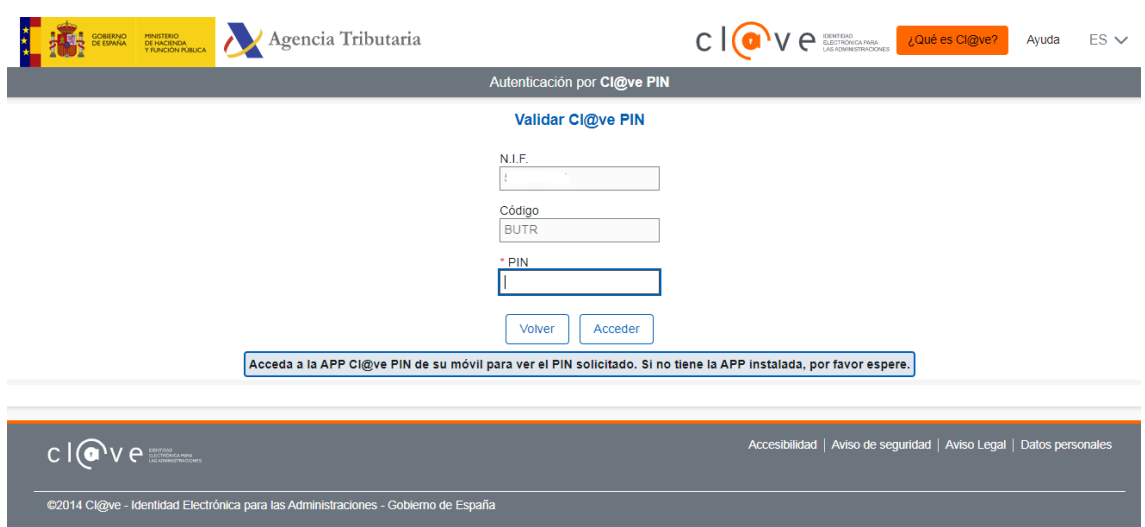

8.10. Si accedes con CL@VE PERMANENTE, deberás estar registrado previamente y disponer de la clave permanente. Pulsa acceder

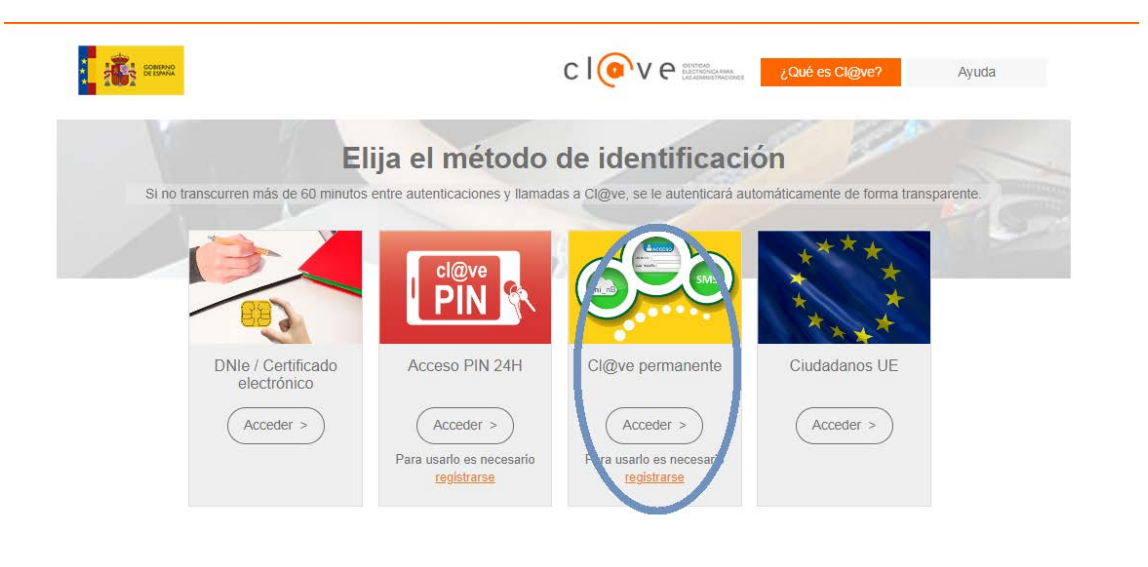

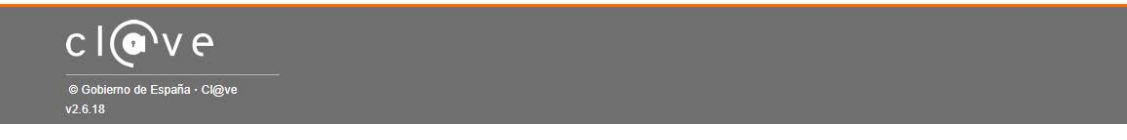

8.11. Y cumplimenta los campos requeridos.

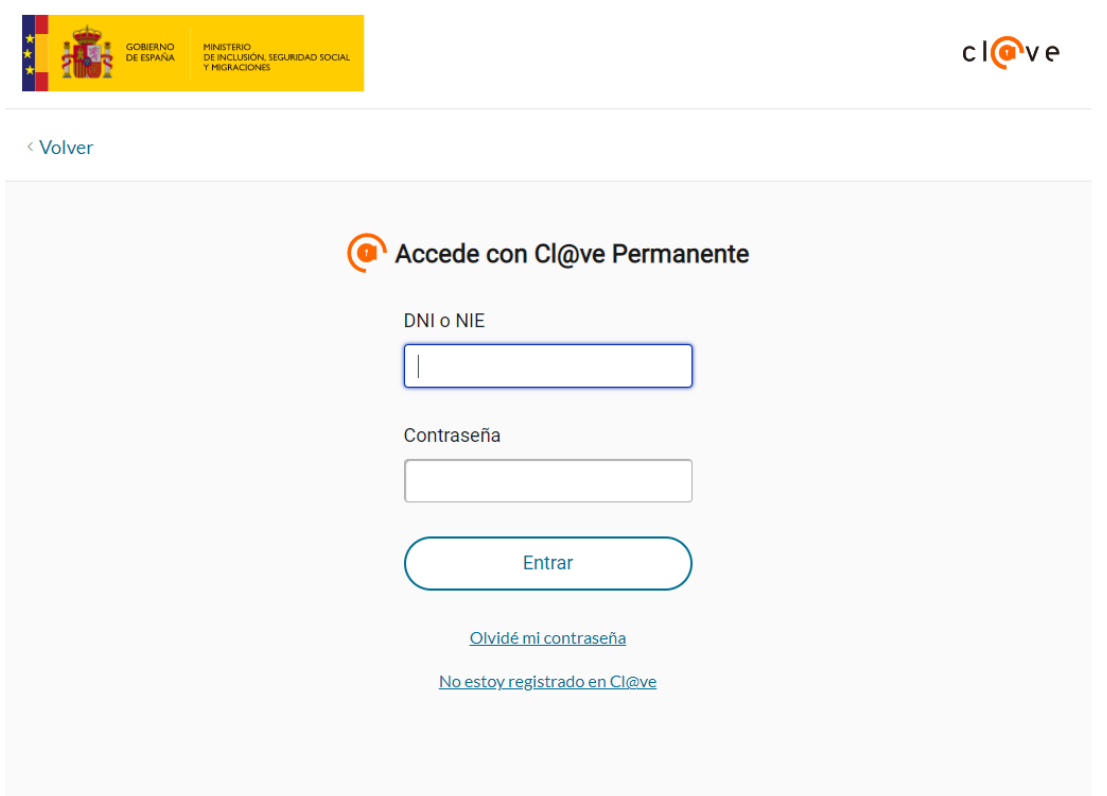

8.12 Si te logueas con el botón DNI deberás cumplimentar el siguiente formulario, aceptar las condiciones Generales y particulares del registro, y marcar "No soy un robot", pulsando a continuación "aceptar".

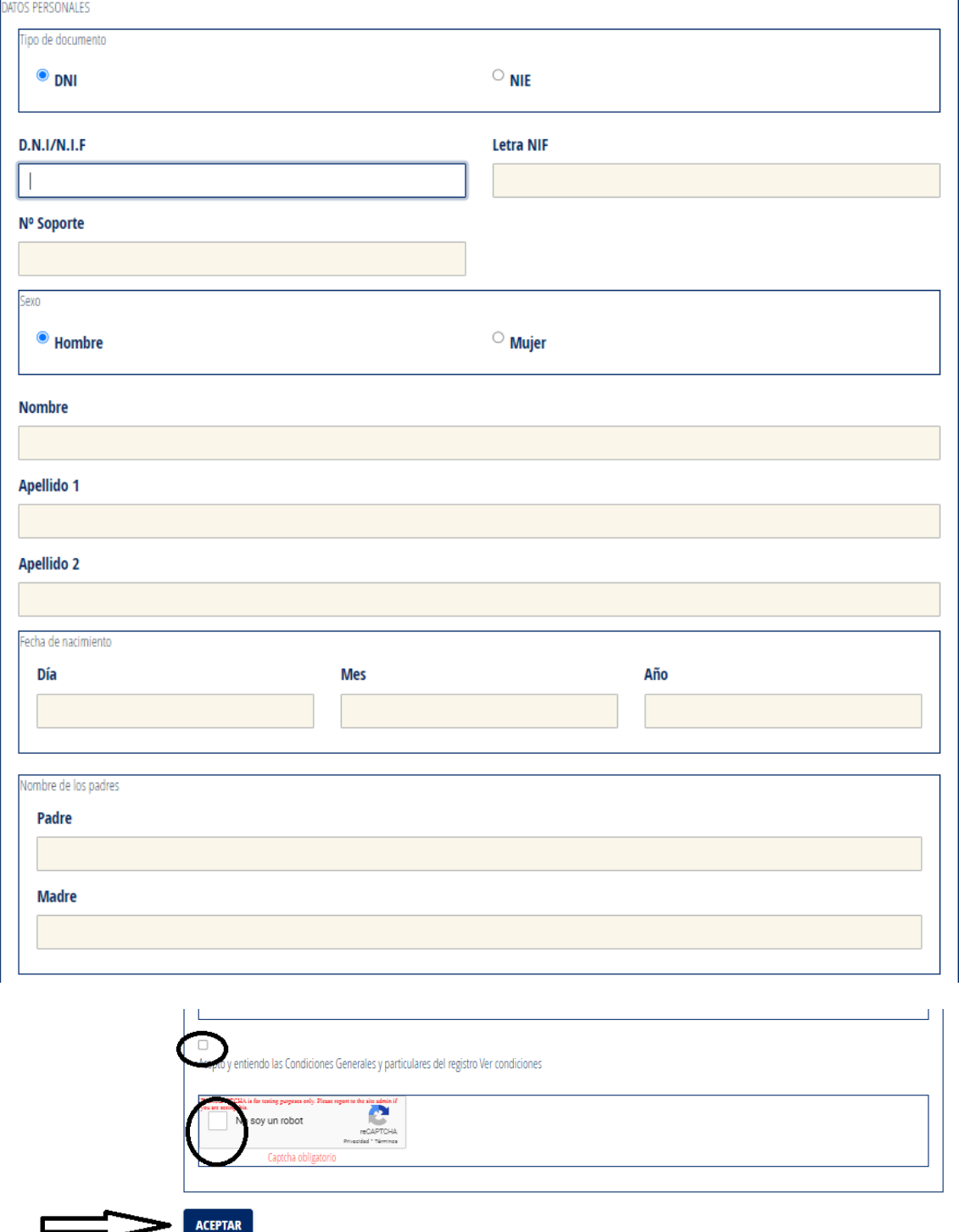

9. Una vez autenticado podrás inscribirte, pulsando el botón que lo indica.

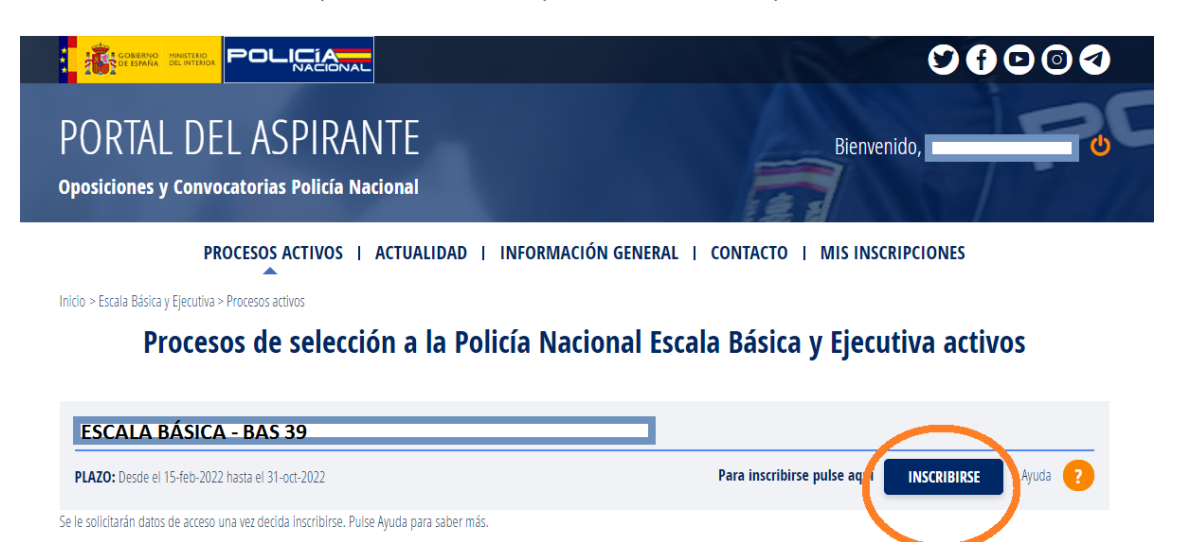

9.1. Aparecerá un formulario, con campos en gris ya cumplimentados al haberte autenticado anteriormente, debiendo cumplimentar el resto de campos. Todos los campos son de carácter obligatorio, salvo, el idioma voluntario y si deseas recibir notificaciones sobre el cambio de estado de la instancia.

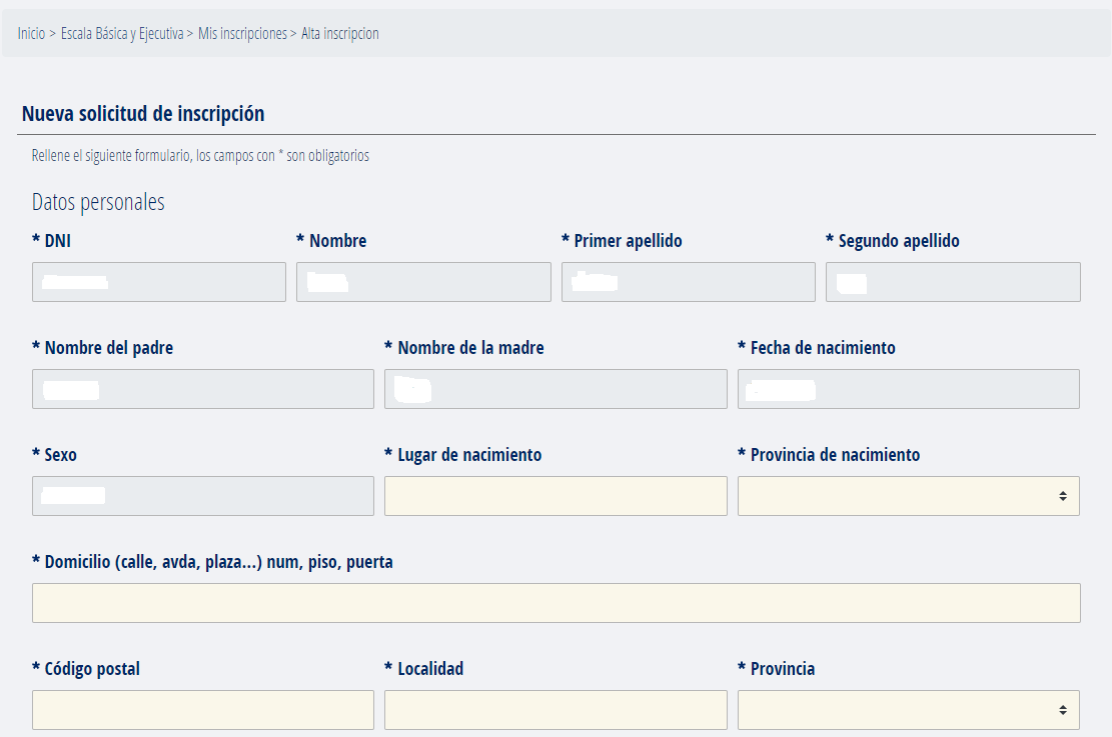

9.2.

ı

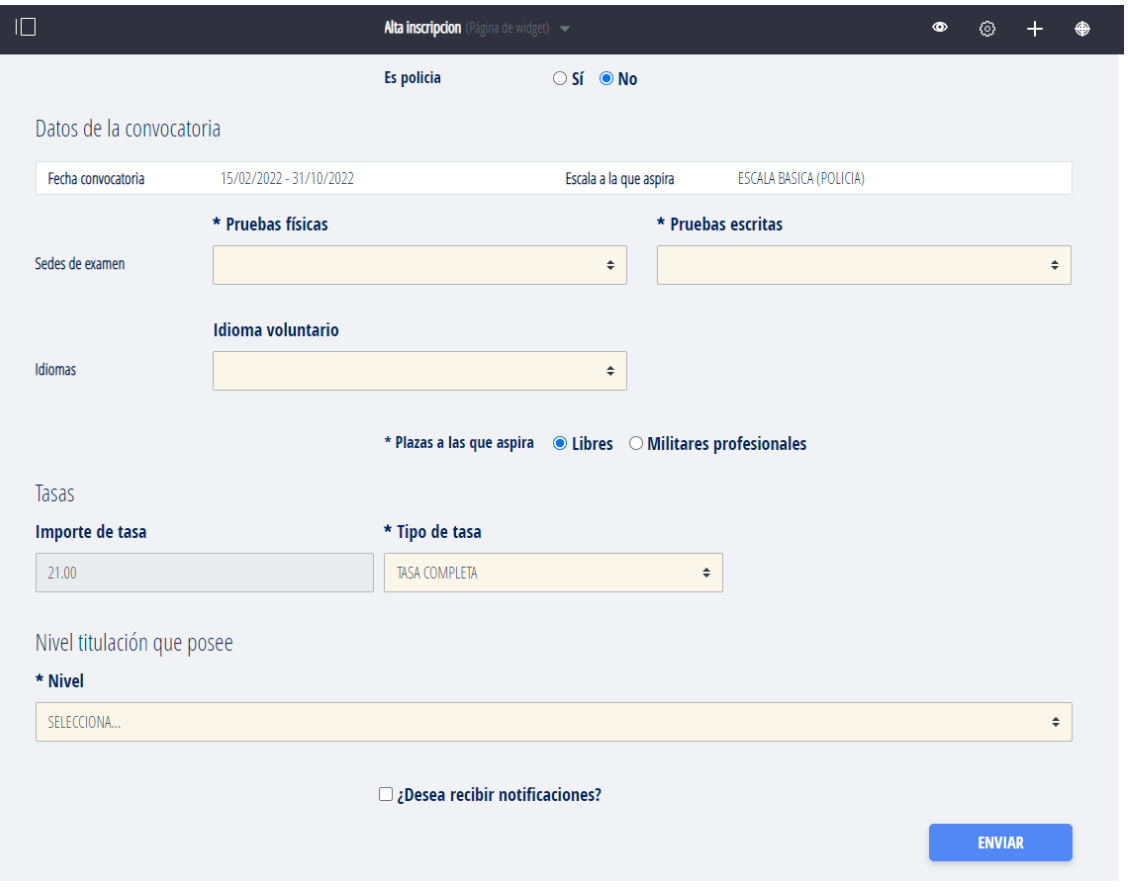

9.3. Pulsando este símbolo , aparecerá un desplegable con las posibles opciones a seleccionar.

Una vez relleno deberás pulsar "enviar".

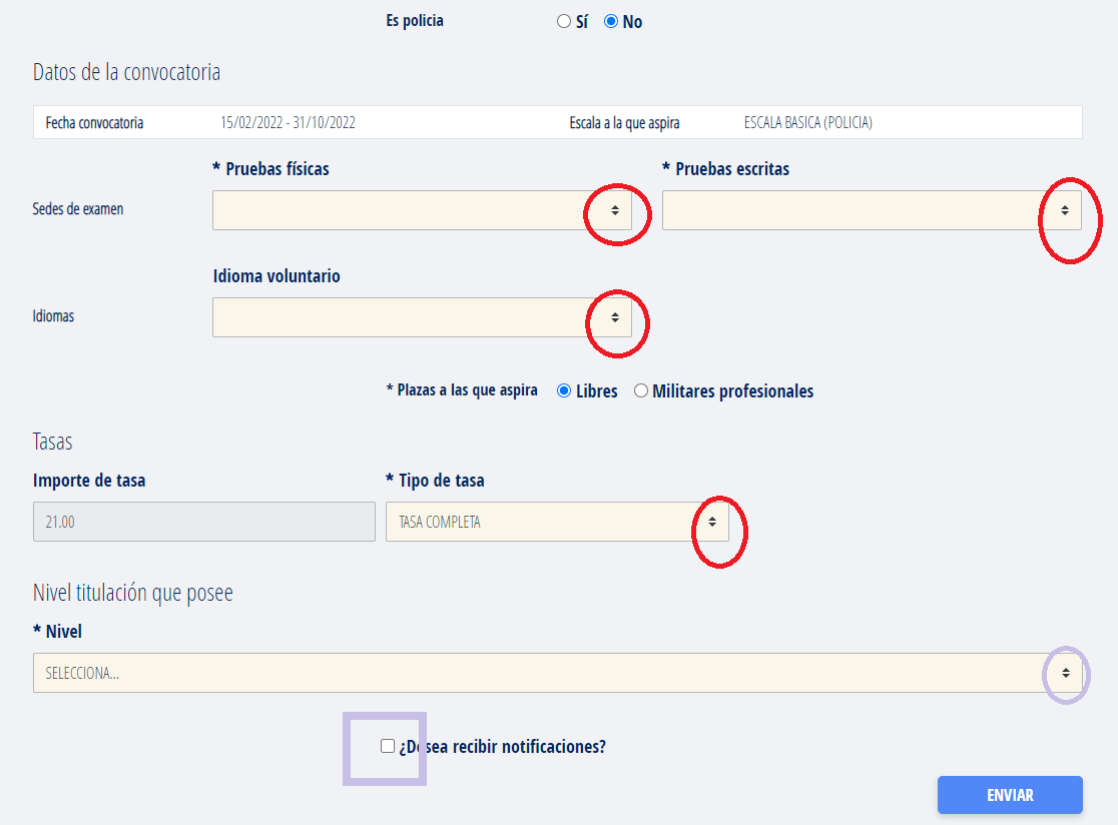

10. En la parte inferior izquierda aparecerá un cuadro que informa que tu solicitud ha sido registrada con éxito, NO SIGNIFICA QUE HAYA FINALIZADO LA TRAMITACIÓN DE LA INSTANCIA, únicamente informa de la cumplimentación de los datos. Si no continúas con el pago y la firma telemáticos tu instancia quedará como NO TRAMITADA.

10.1. Si has seleccionado "**TASA COMPLETA**" te aparecerá las siguiente pantalla, debiendo seleccionar "Sí" para realizar el pago telemático, siendo obligatorio realizarlo por esta vía.

Si no lo puedes realizar en este momento por cualquier motivo, podrás continuar con la tramitación de tu instancia pulsando "saltar pago telemático" y realizando el resto de pasos, y continuar tu instancia en otro momento desde el apartado "mis inscripciones" que se detallará más adelante.

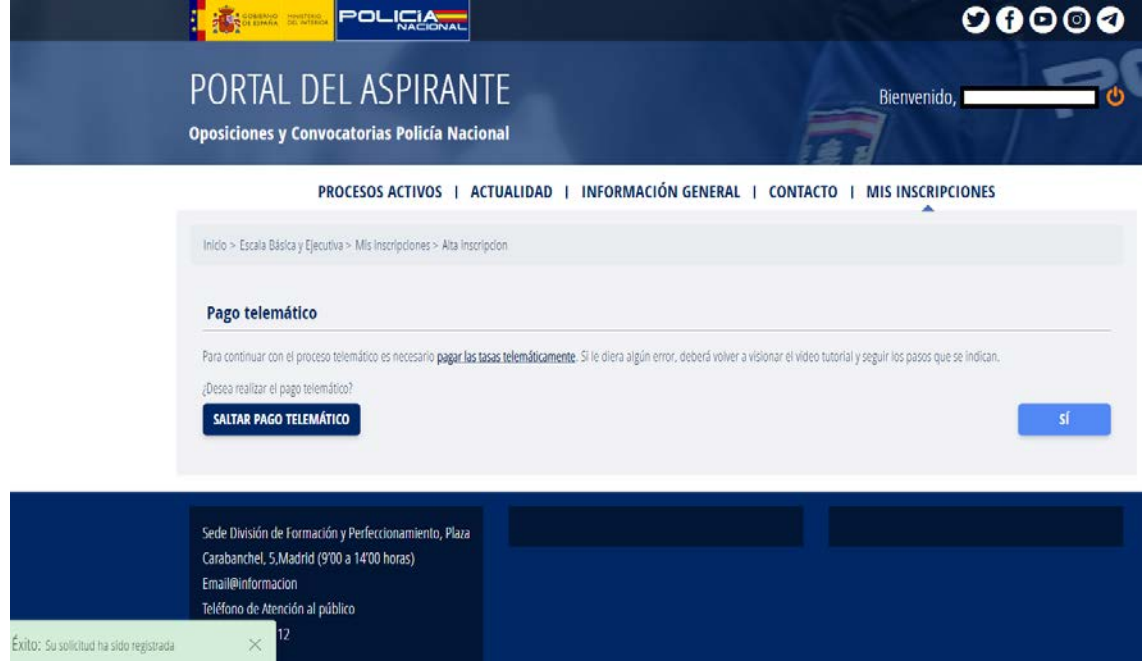

10.2. En esta pantalla deberás seleccionar "pago por cuenta corriente" o "pago con tarjeta" e introducir los datos que se solicitan, pulsando a continuación el botón enviar. Esta operación puede tardar varios minutos, espera a que te indique que se ha realizado con éxito.

Como en la pantalla anterior, está la opción de saltar el pago telemático, pudiendo continuar como se indicaba anteriormente.

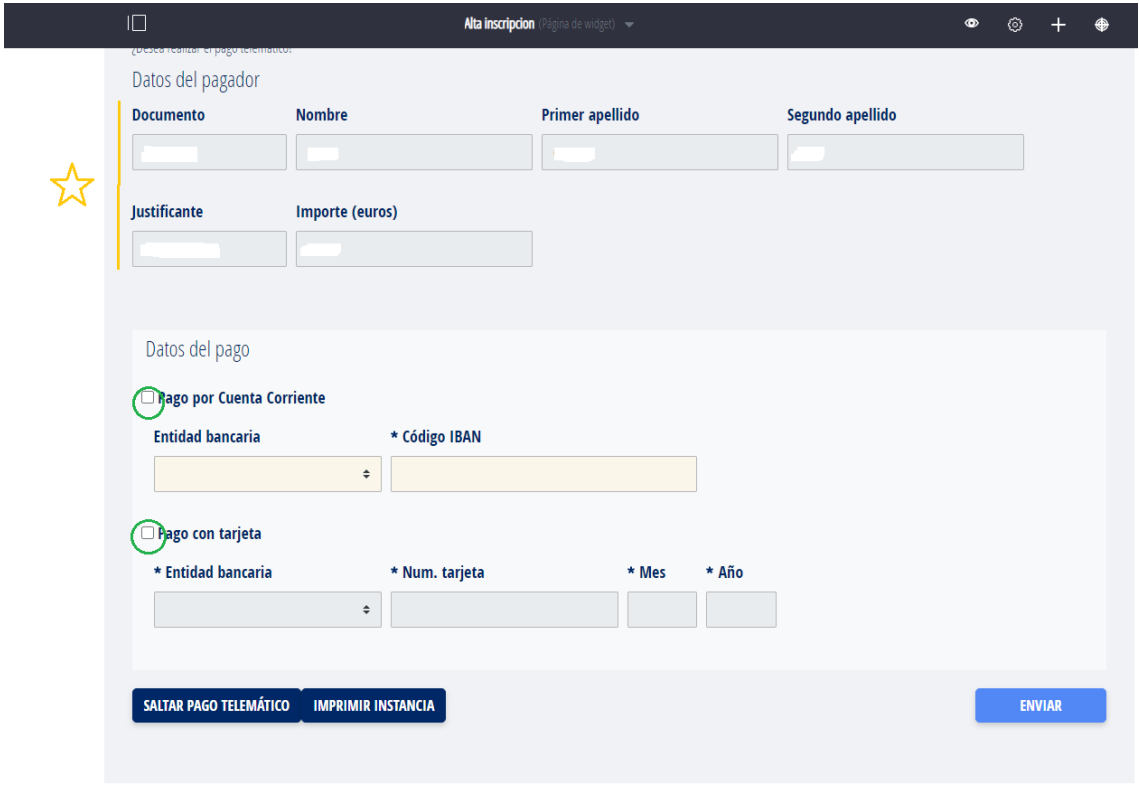

10.3. Si en el formulario has seleccionado **"EXENCIÓN O BONIFICACIÓN DE TASAS",** aparecerá un aviso en el que se recordarán los requisitos para la exención/bonificación de tasas y la documentación que se debe aportar en cada caso. Una vez visionado se pulsará "ok" y se continuará con el formulario.

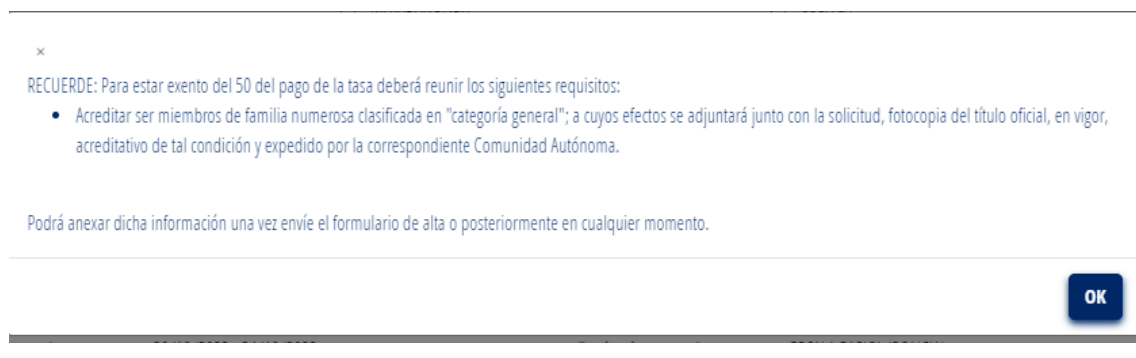

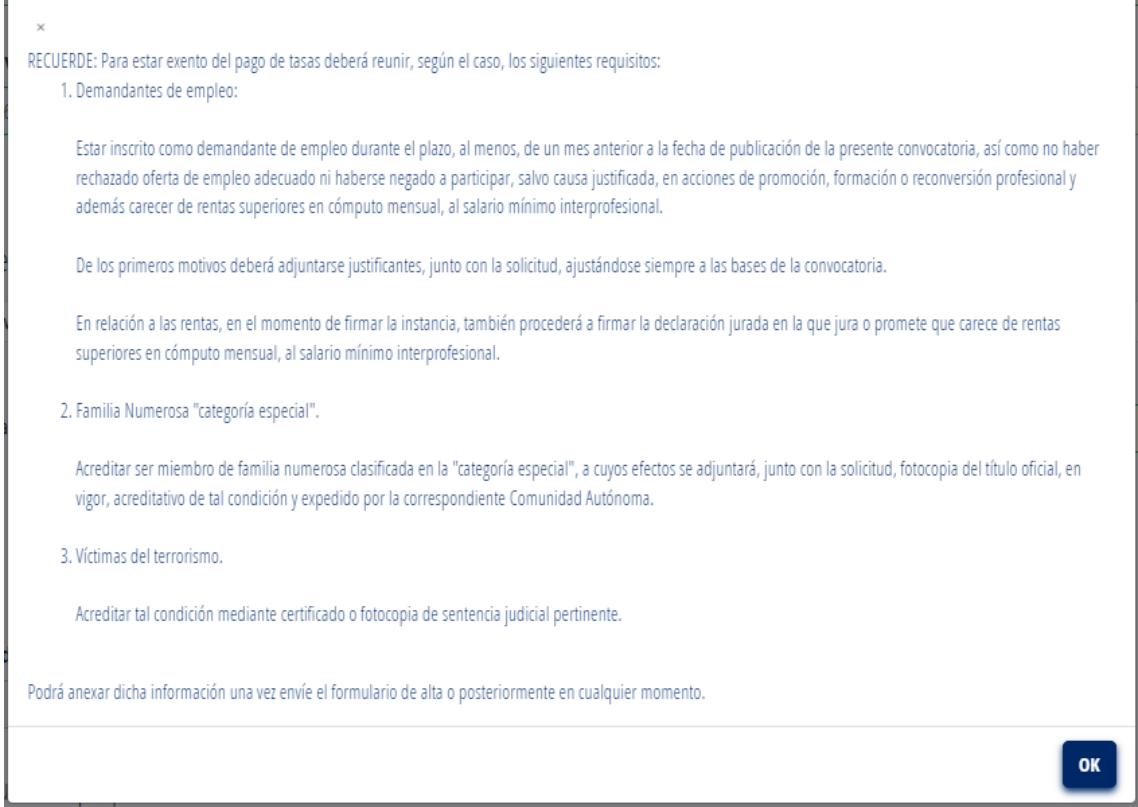

10.4. Cuando des a enviar, tras cumplimentar el formulario, te aparecerá la siguiente pantalla, donde podrás adjuntar la documentación que justifique la exención/bonificación de tasas.

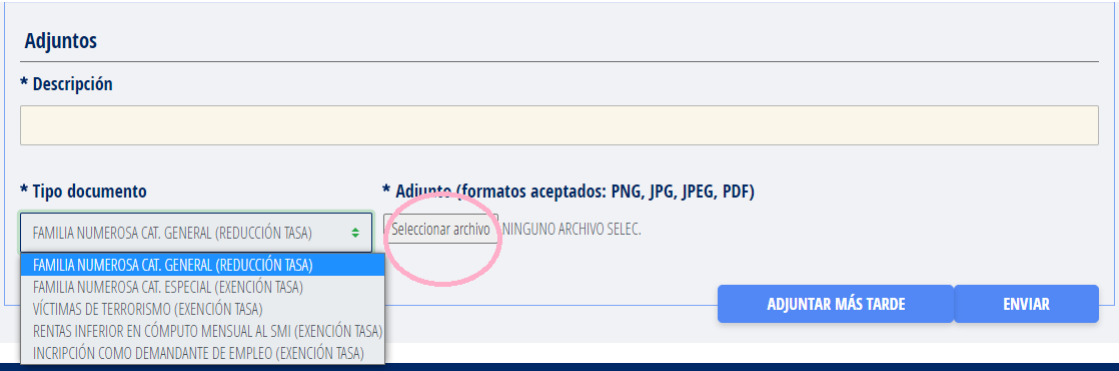

Si seleccionas "adjuntar más tarde", podrás adjuntar la documentación desde **mis inscripciones; ver detalle/documentación; adjuntar documentación**, y visualizarás la siguiente pantalla.

Desde esta secuencia también podrás visualizar la documentación que hayas subido con anterioridad, el estado de tramitación de tu instancia y descargar la instancia.

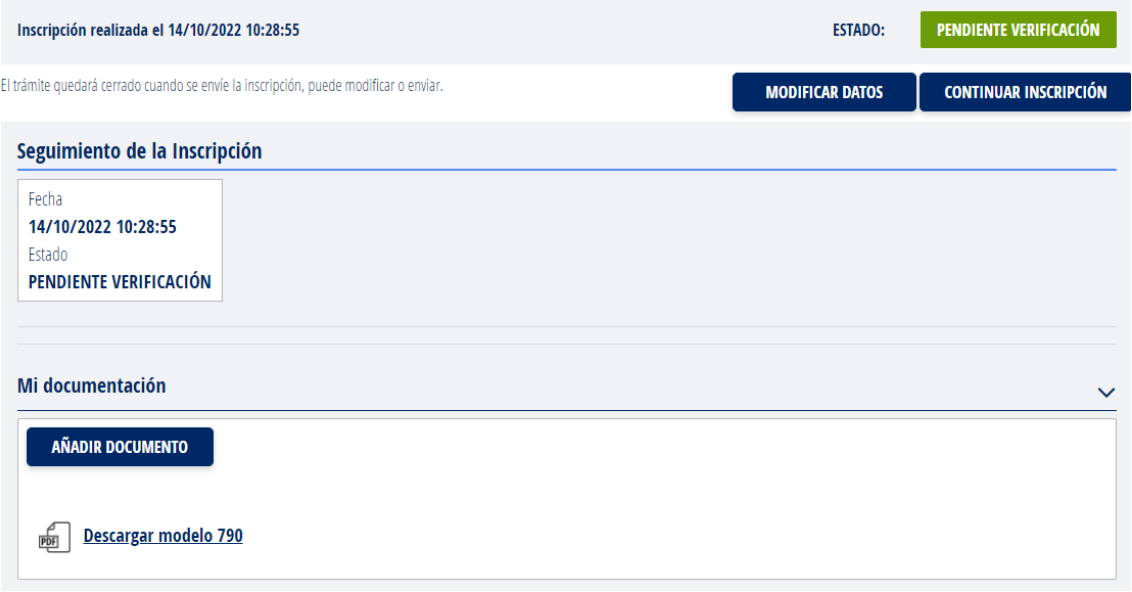

- 11. Finalizado el pago telemático te indicará nuevamente que tu petición ha terminado con éxito, haciendo exclusivamente referencia a que ha finalizado el pago telemático con éxito, NO LA TRAMITACIÓN COMPLETA DE LA INSTANCIA, ya que tienes que firmarla en el siguiente paso.
	- 11.1. Deberás seleccionar, "firmar con clave".

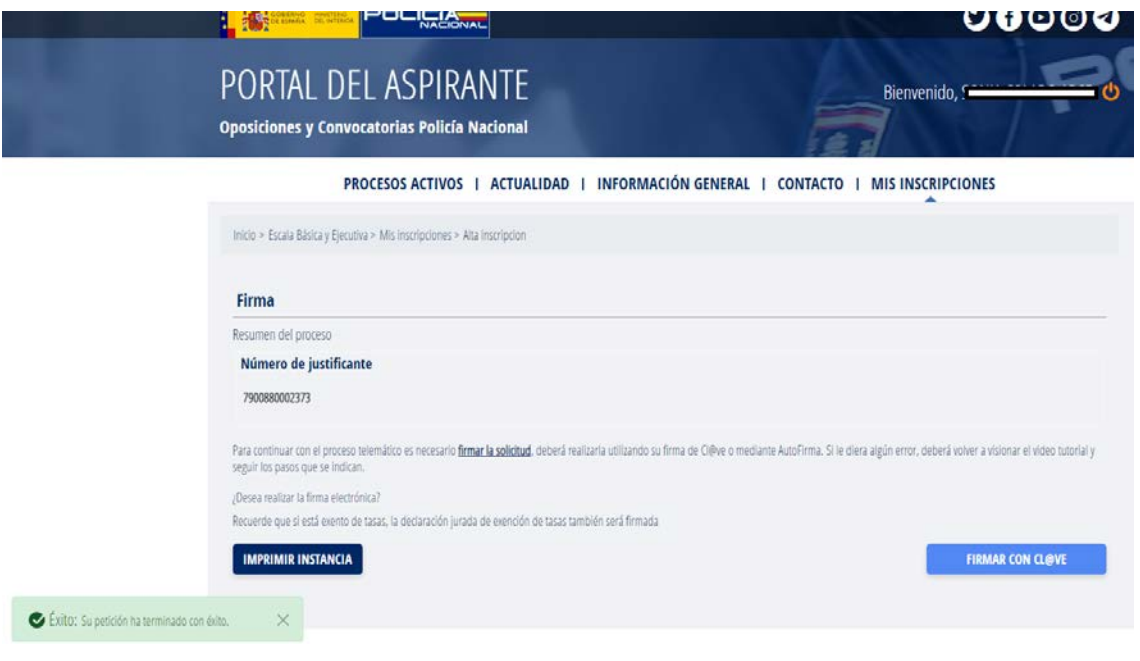

11.2. Para ello podrás seleccionar uno de los dos sistemas que se muestran a continuación, previamente instalados en tu ordenador.

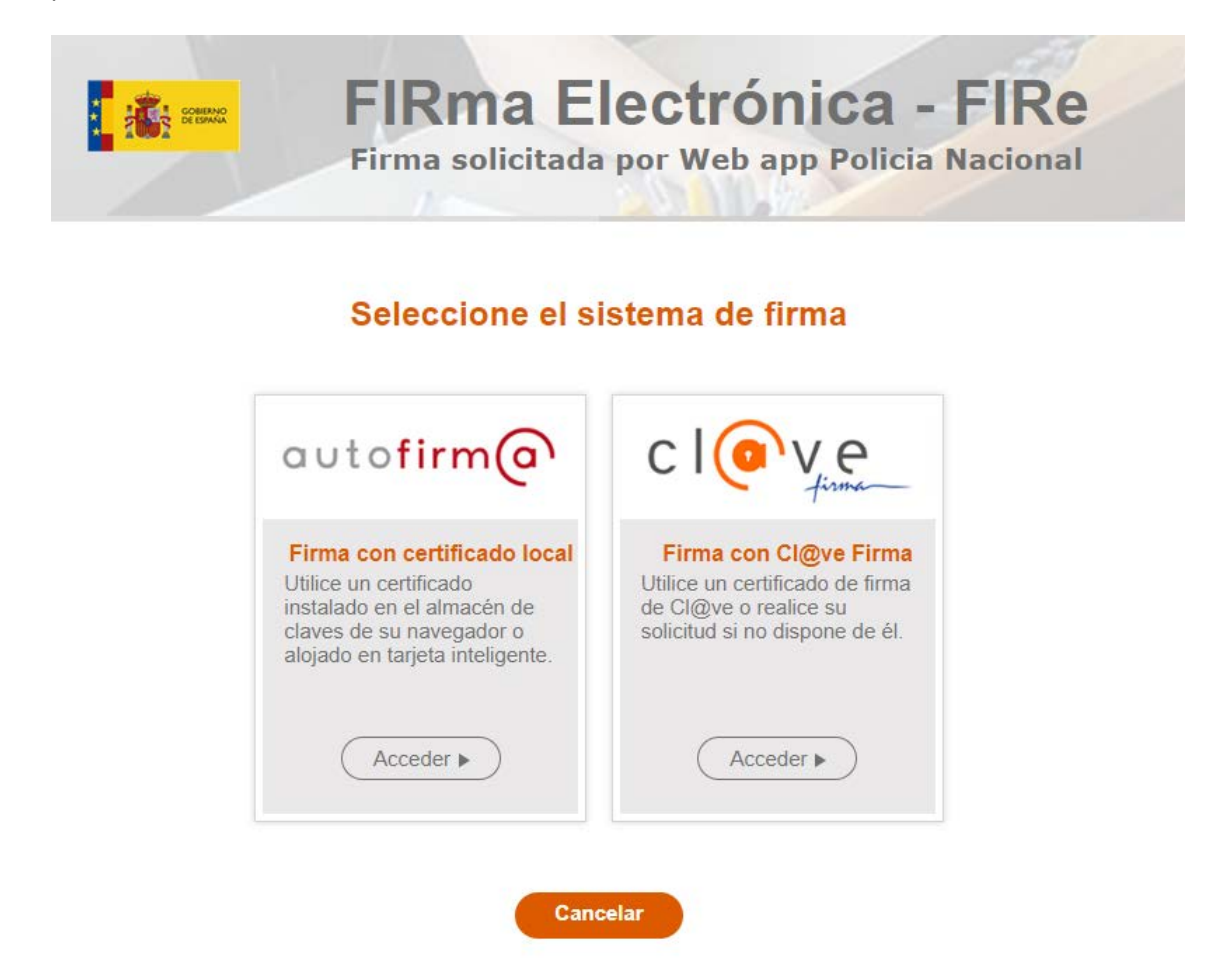

11.3 Si seleccionas AUTOFIRMA te aparecerán las siguientes pantallas que deberás ir cumplimentando y siguiendo sus instrucciones.

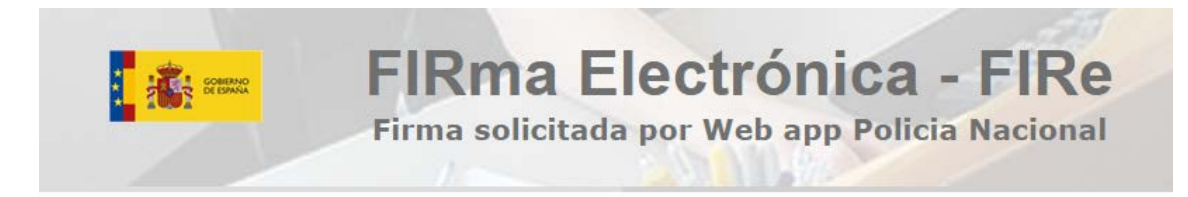

#### Seleccione el sistema de firma

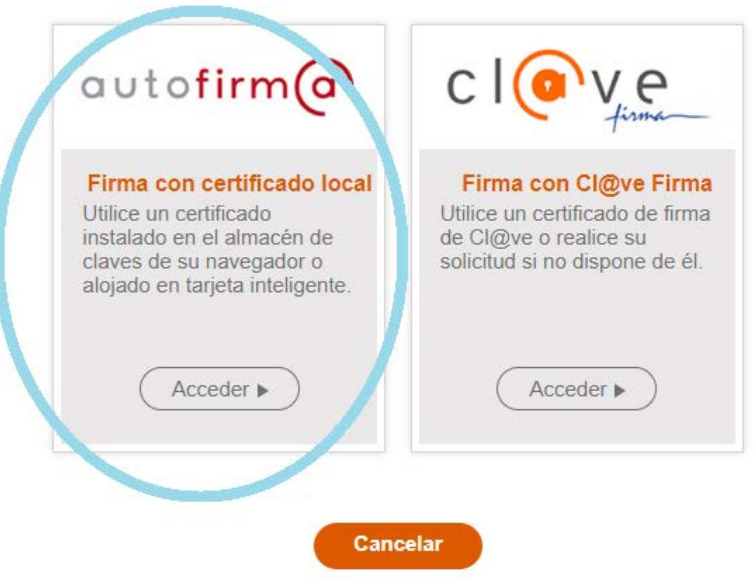

11.4. Si te da algún error al ir a firmar, instala la versión más actual que exista en el momento.

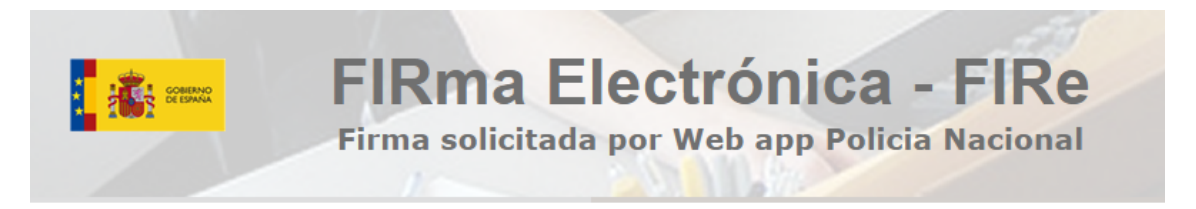

#### Firma con certificado local

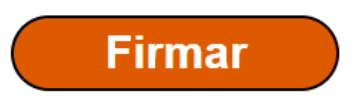

Advertencia: La firma se va a realizar con AutoFirma. Asegúrese de tener instalado AutoFirma 1.5 o superior.

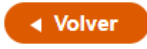

11.5.

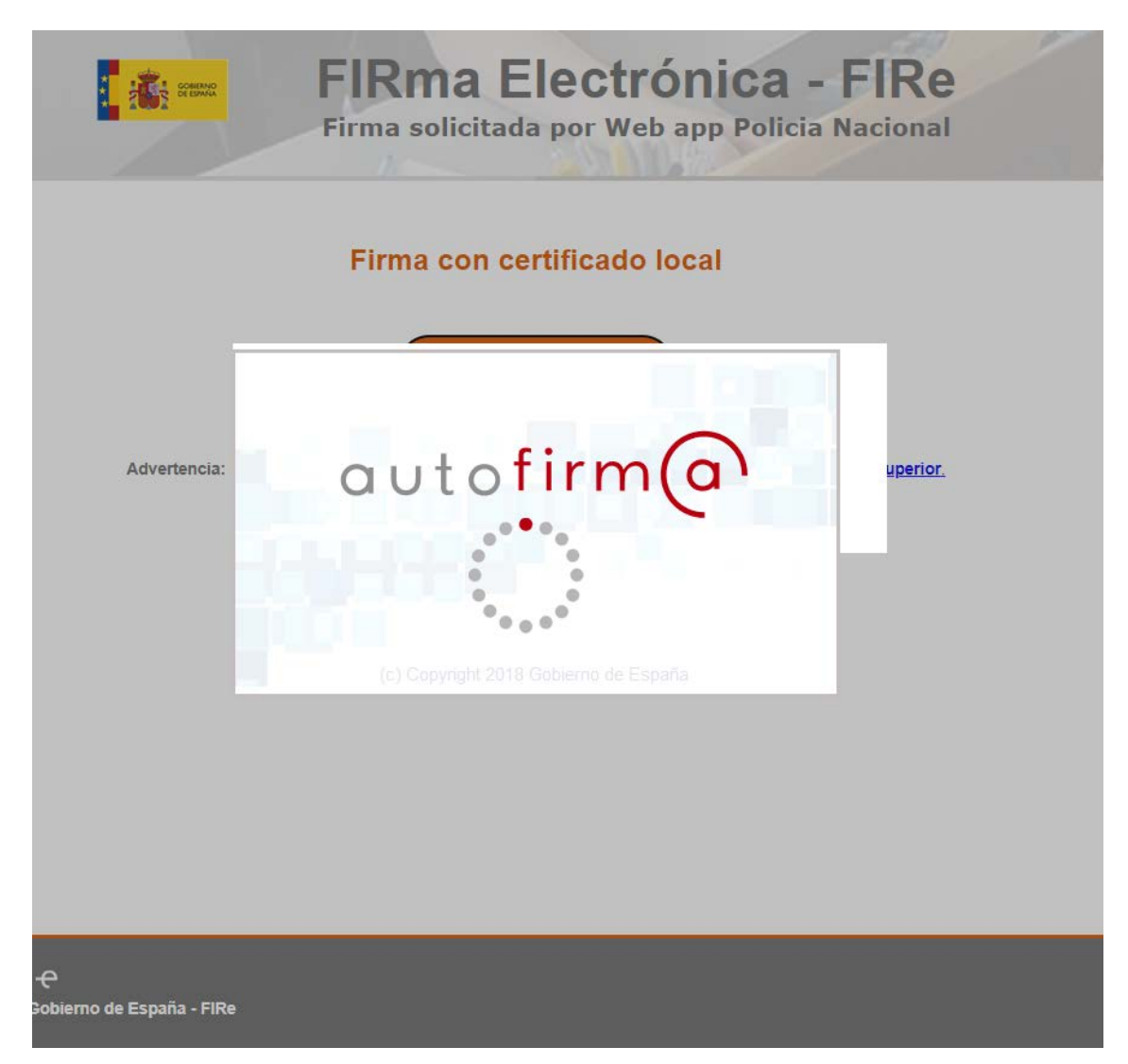

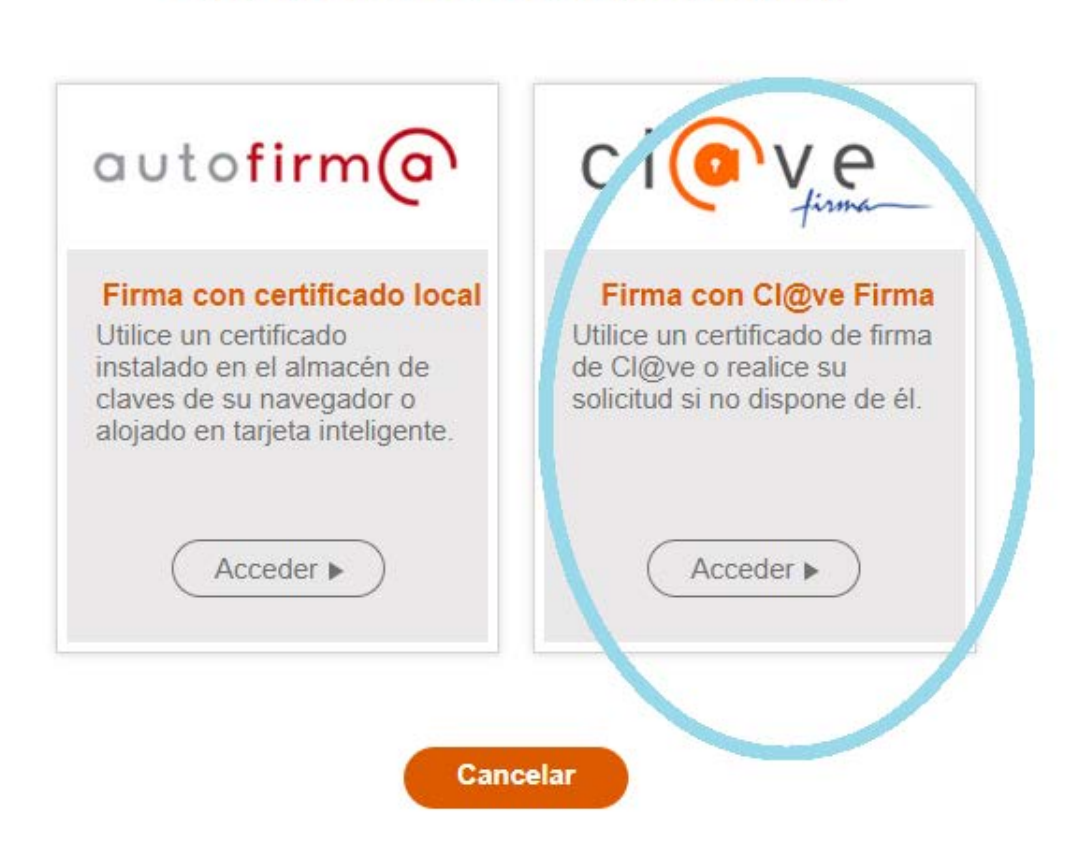

### Seleccione el sistema de firma

11.7. Si has realizado con éxito los pasos anteriores, significará que has finalizado la tramitación de tu instancia con éxito.

Podrás descargar y visualizar tu instancia firmada digitalmente y con el pago telemático en la parte inferior. También se generará de forma automática un registro de entrada en Procesos Selectivos, indicando que la tramitación ha sido correcta.

IMPORTANTE: Debes saber que una vez firmada digitalmente tu instancia, si modificas las sedes de examen, el tipo de tasa o el idioma voluntario, NO visualizarás esos cambios en la instancia si la vuelves a descargar, siempre se visualizará la instancia con los primeros datos consignados, pero SI se han efectuado los cambios con éxito, siendo los que se publicarán en el listado provisional.

Podrás comprobar las modificaciones realizadas siguiendo los pasos que se muestran en el siguiente punto.

Si has realizado todos los pasos telemáticamente con éxito, el estado de tu instancia será "admitida".

Si has seleccionado exención o reducción de tasas, debes estar pendiente del estado de tramitación de la instancia, ya que ahí se indicará si estás admitido o excluido provisionalmente y como puedes subsanar en su caso.

Para visualizar el estado de tramitación de la instancia ve a **mis inscripciones; ver detalle/documentación; seguimiento de la inscripción.**

12. Para visualizar tu instancia podrás acceder

12.1. Desde procesos activos/ver inscripción

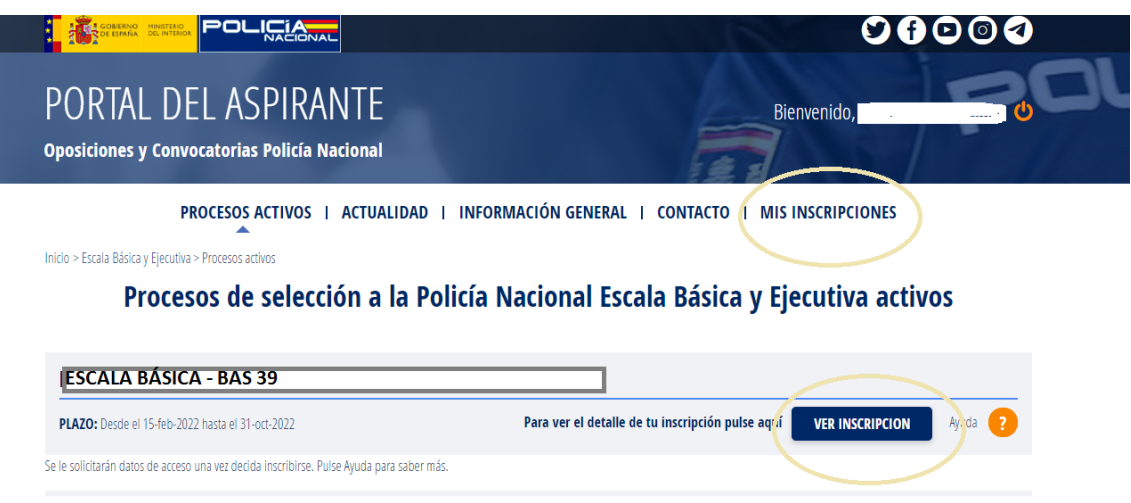

12.2. O desde mis inscripciones. Pudiendo modificar datos o continuar con la inscripción en caso de no haberla finalizado.

Desde esta pestaña podrás continuar con el pago y/o la firma si no pudiste realizarlo como se explicó en los puntos anteriores.

Si pulsas "Ver detalle" podrás ver el estado de la instancia.

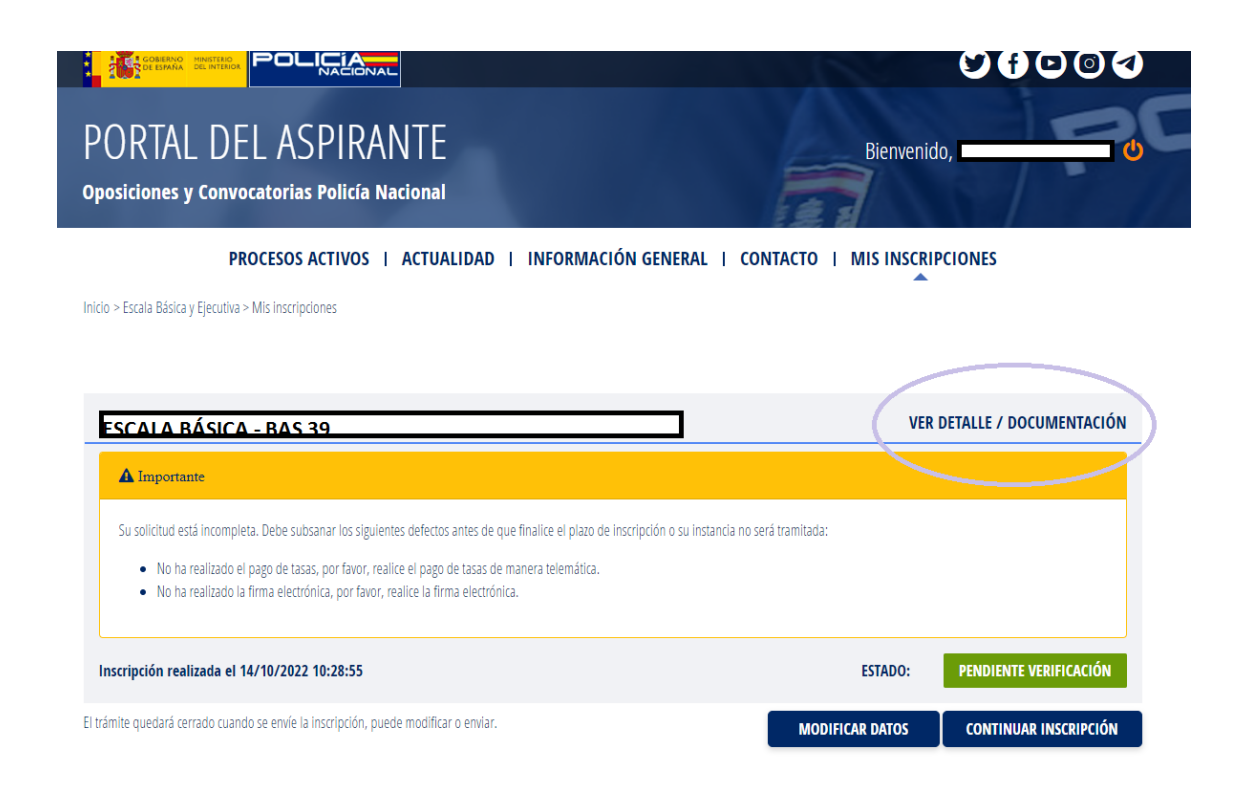

#### 12.3. También podrás descargar tu instancia.

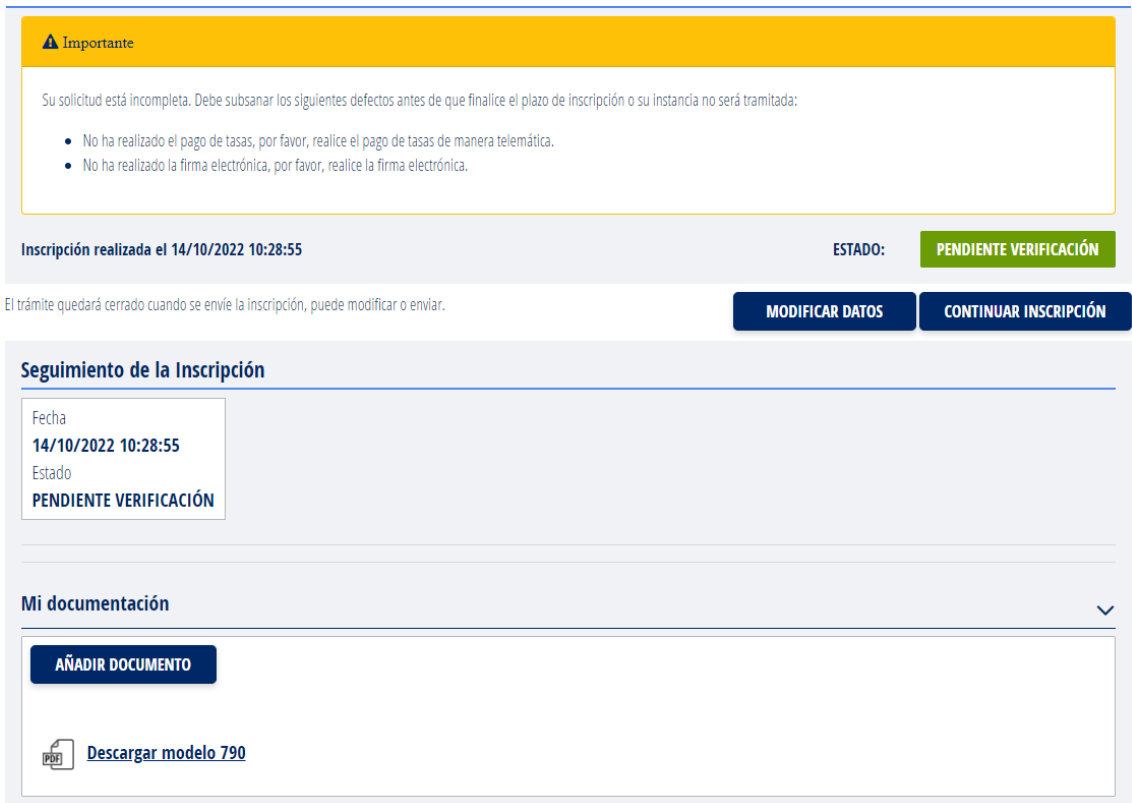

12.4. Si seleccionas "modificar datos" podrás cambiar las sedes de examen de pruebas físicas y pruebas escritas, así como el idioma voluntario.

En relación a las tasas, también podrán modificarse, ya sea porque inicialmente marcaste exento de tasas y no reúnes los requisitos, y debes abonarla; o marcaste tasa completa por equivocación y reúnes los requisitos para la exención o bonificación de tasas.

Debes saber que una vez firmada digitalmente tu instancia, si modificas las sedes de examen, el tipo de tasa o el idioma voluntario, NO visualizarás esos cambios en la instancia si la vuelves a descargar, siempre se visualizará la instancia con los primeros datos consignados, pero SI se han efectuado los cambios con éxito, siendo los que se publicarán en el listado provisional.

Podrás comprobar las modificaciones pulsando el botón "modificar datos", donde visualizarás las opciones elegidas.

Desde esta pantalla también puedes seleccionar o deseleccionar si quieres recibir notificaciones sobre el estado de tu instancia.

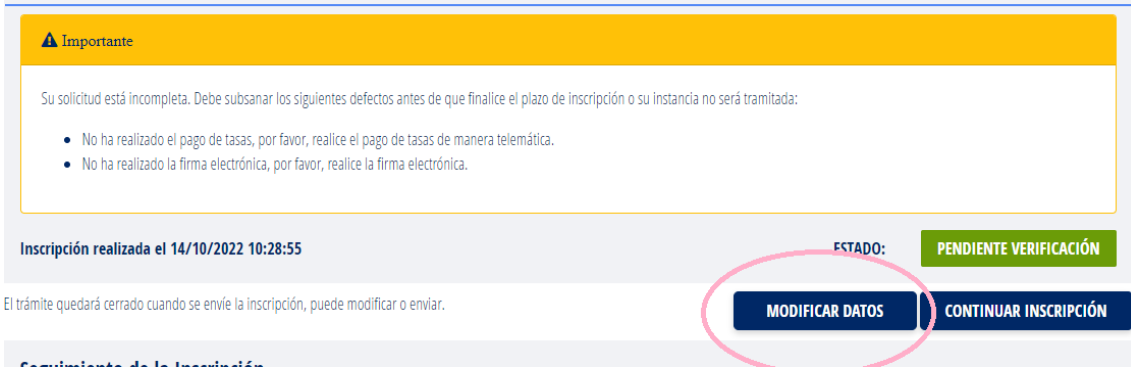

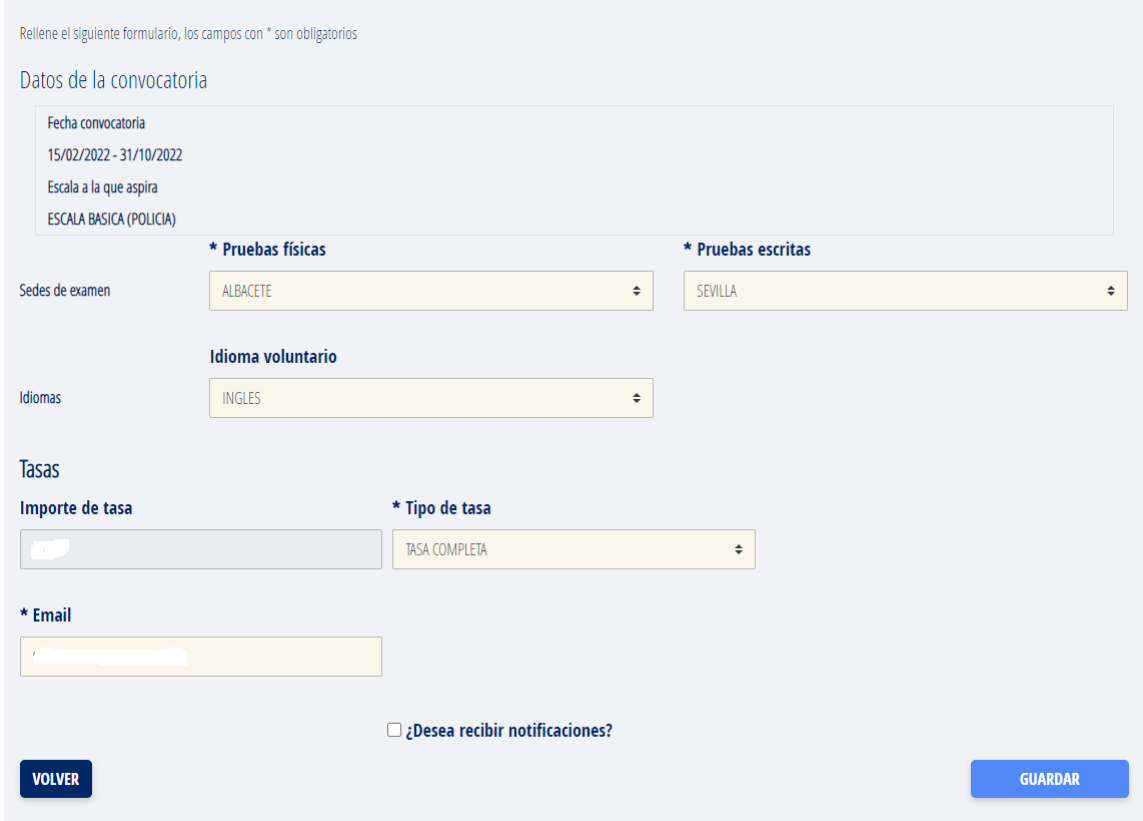

SI TIENES ALGUNA DUDA O PROBLEMA CON TU INSCRIPCIÓN, VUELVE A VISIONAR LA GUÍA Y SIGUE LAS INSTRUCCIONES.

SI NECESITAS CONTACTAR CON NOSOTROS, PUEDES HACERLO A TRAVÉS DE LOS TELÉFONO DE ATENCIÓN AL PÚBLICO DE PROCESOS SELECTIVOS DE LA POLICÍA NACIONAL, QUE APARECEN EN LAS BASES DE LA CONVOCATORIA. (913227600/12).

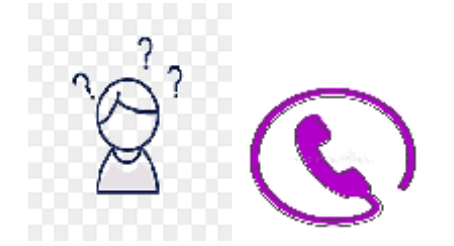